# JTF「ほんやく検定」受験手順

「ほんやく検定」はパソコンを使って受験します。お申し込みから受験まですべてオンラインで行いま す。インターネットに接続されている環境であれば、自宅でも外出先からでも受験が可能です。試験中 には、日頃お使いの電子辞書や用語集などの翻訳支援ツールはもちろん、ネット検索もご自由に使用で きます。ここからはどのような手順で受験するかを見ていきましょう。

#### <PC 環境についてお知らせ>

インターネットプロバイダー加入者および PC の基本的な操作(インターネット、メール、ワードなど) ができることが受験の条件となります。

JTF ほんやく検定は、必ず以下の対応ブラウザで受験してください。

対応可能なブラウザ:

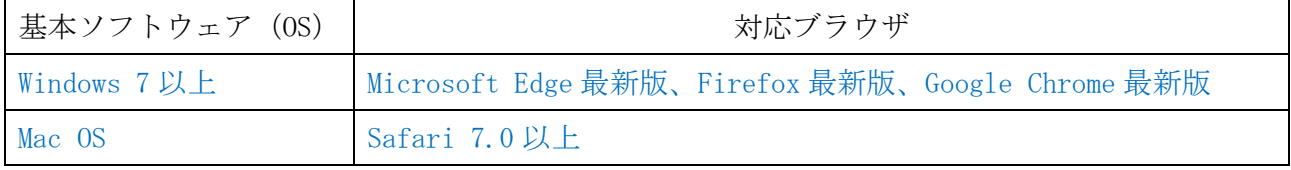

※Windows XP、Windows Server 2003、Windows Vista は対応しておりません。

※対応ブラウザ以外で受験されると、各ページの閲覧、入力時に文字化けや表示エラーなどの不具合が 発生する可能性があります。お申込前に必ずお使いのブラウザをご確認ください。他のブラウザで受 験された場合、検定委員会では一切の保証およびサポートは致しかねますので、対応ブラウザ以外で の受験はご遠慮ください。

- ※現在インストールしているブラウザのバージョン情報は、ブラウザのメニューバーから確認できます。 なお、最新のバージョンアップは、各ブラウザのサイトで行ってください。
- ※ブラウザの「ポップアップブロックを有効にする」機能が設定されていると、「出題画面」が正常に表 示されないことがあります。その場合は、画面指示に従って「jtf.jp からのポップアップ通知を許可す る」(注記 1) か、ブラウザの「ポップアップブロックを有効にする」機能を無効 (IE の場合:メニ ューボタンの「ツール」→「インターネットオプション」→「プライバシー」から変更)にしてくだ さい。
- ※セキュリティソフトの設定環境によっては、サイトの表示や文字入力および提出が正常に行われない 事態が発生する可能性があります。

試験当日における受験者の PC(周辺機器含む)、インターネット、プリンターなどの接続トラブルに対 して、当委員会では一切責任を負いかねますので、受験者個人の責任で管理してください。

### ①受験者マイページへの新規登録(無料)

「ほんやく検定」へのお申し込みには、受験者マイページへの新規登録(無料)が必要です。まずは検 定サイトの申込受付ページ[\(http://kentei.jtf.jp/\)](http://kentei.jtf.jp/)から新規ログイン登録を行ってください。(⇒画面1) マイページ登録後、入力したメールアドレス宛に自動メールが送信されます。メールに記載されている URL をクリックすると、マイページ登録が完了します。この操作を行わなければ、申込みおよび受験は できませんのでご注意ください。

画面 1

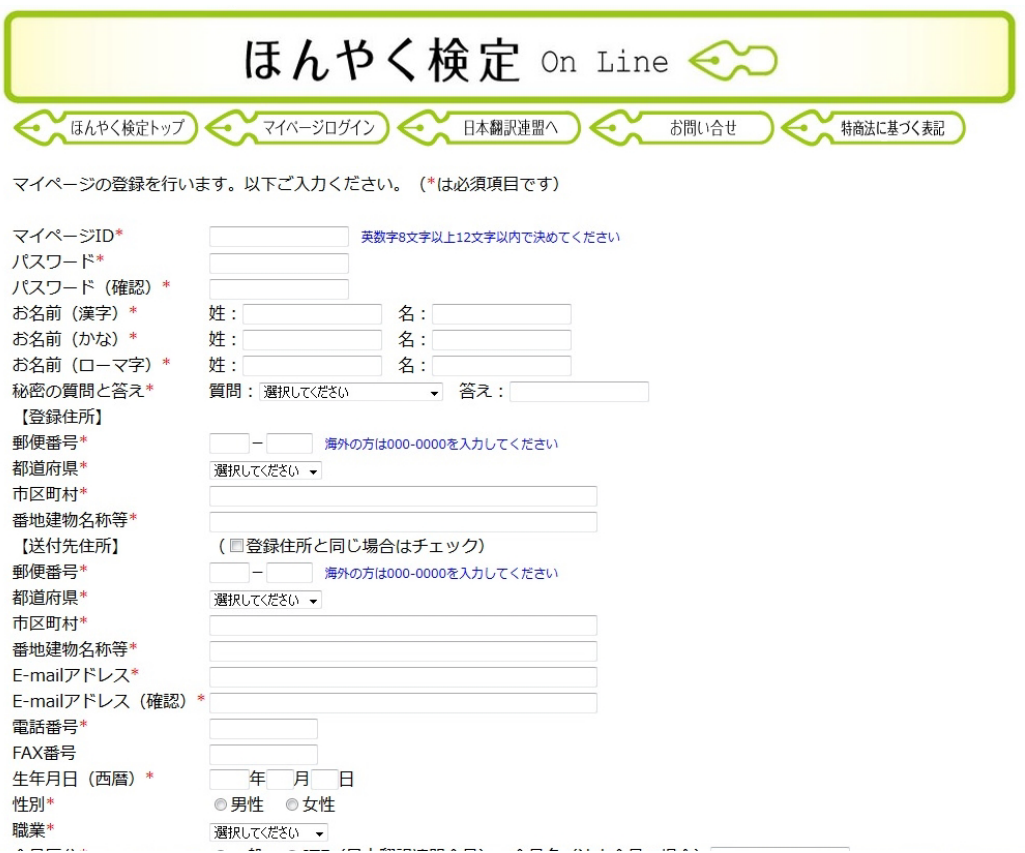

### ②次回検定試験のお申込み

マイページの画面下に次回検定の申込案内が表示されます。「申し込みをする」ボタンをクリック し、申込フォームに進んでください。(⇒画面2下部)

検定申込と並行して受験料のお支払いを行ってください。「クレジットカード」、「銀行振込」のい ずれかの方法でお支払いください。入金確認後、受験番号をメールにて通知します。

\*スケジュール:マイページ内に、お申込みした受験科目(英日・日英)、試験日時(日本時刻)が 表示されます。試験実施時間外には「受験開始」ボタンは表示されません。

※画面は一例です。使用するパソコンによって表示が若干異なる場合があります。

画面 2

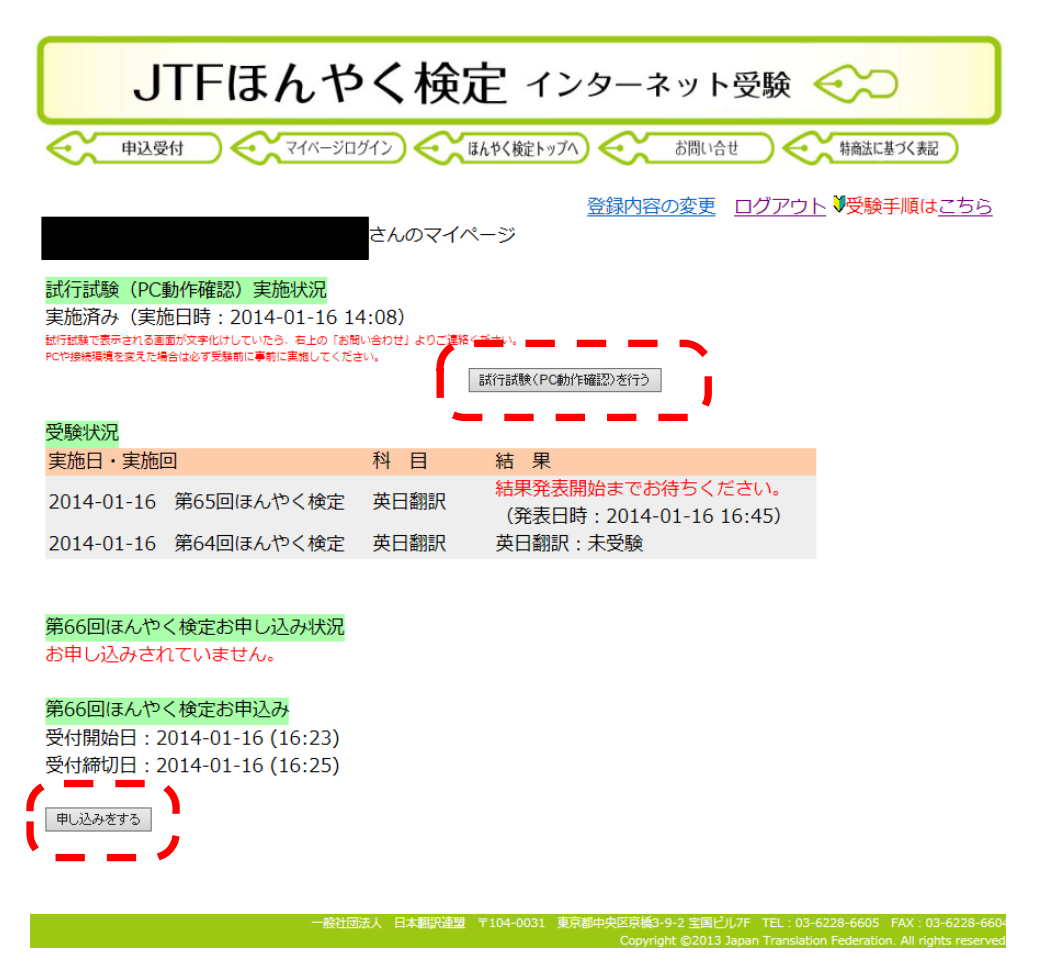

## ③試行試験(パソコン動作確認)

「ほんやく検定」には、本試験当日のトラブル(文字化け・表示エラー等)を防止するために、パソコンの 動作環境を確認する「試行試験」があります。マイページにある「試行試験 (PC 動作確認) を行う」ボタン をクリックしてください。(⇒画面 2 上部)

受験者は、本試験までに必ず「試行試験」を行ってください。(⇒画面 3-1・3-2)

※ブラウザの「ポップアップブロックを有効にする」機能が設定されていると、「出題画面」が正常に表 示されないことがあります。その場合は、画面指示に従って「jtf.jp からのポップアップ通知を許可す る」(注記 1) か、ブラウザの「ポップアップブロックを有効にする」機能を無効 (IE の場合:メニ ューボタンの「ツール」→「インターネットオプション」→「プライバシー」から変更)にしてくだ さい。

画面 3-1

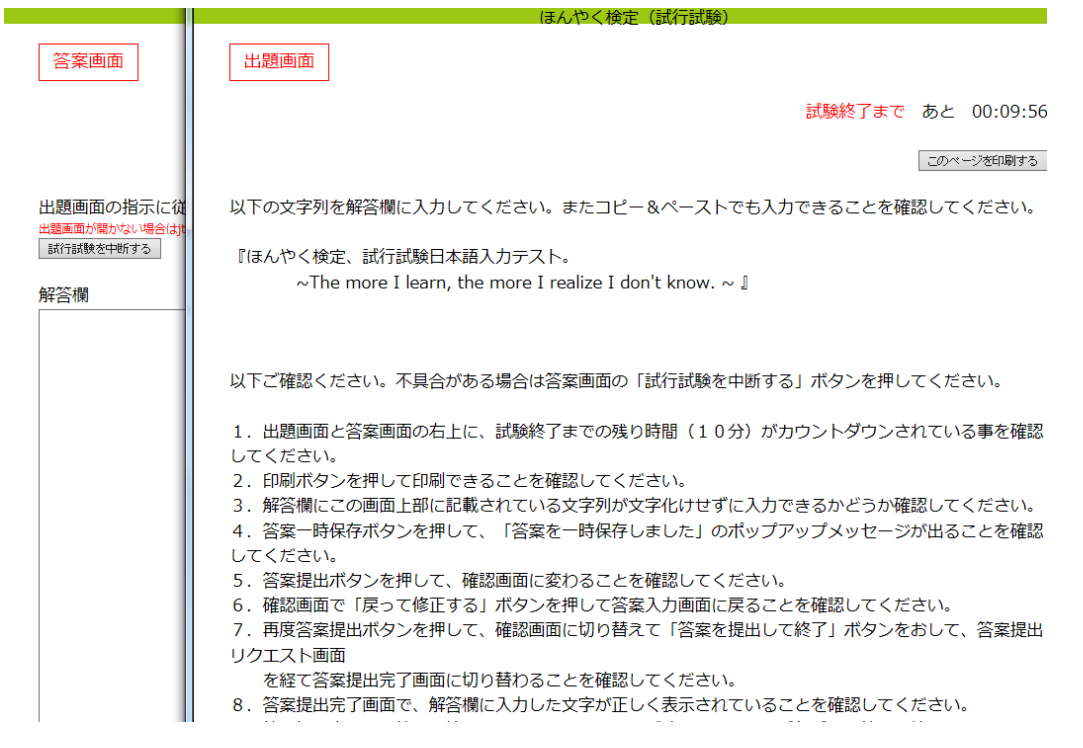

画面 3-2

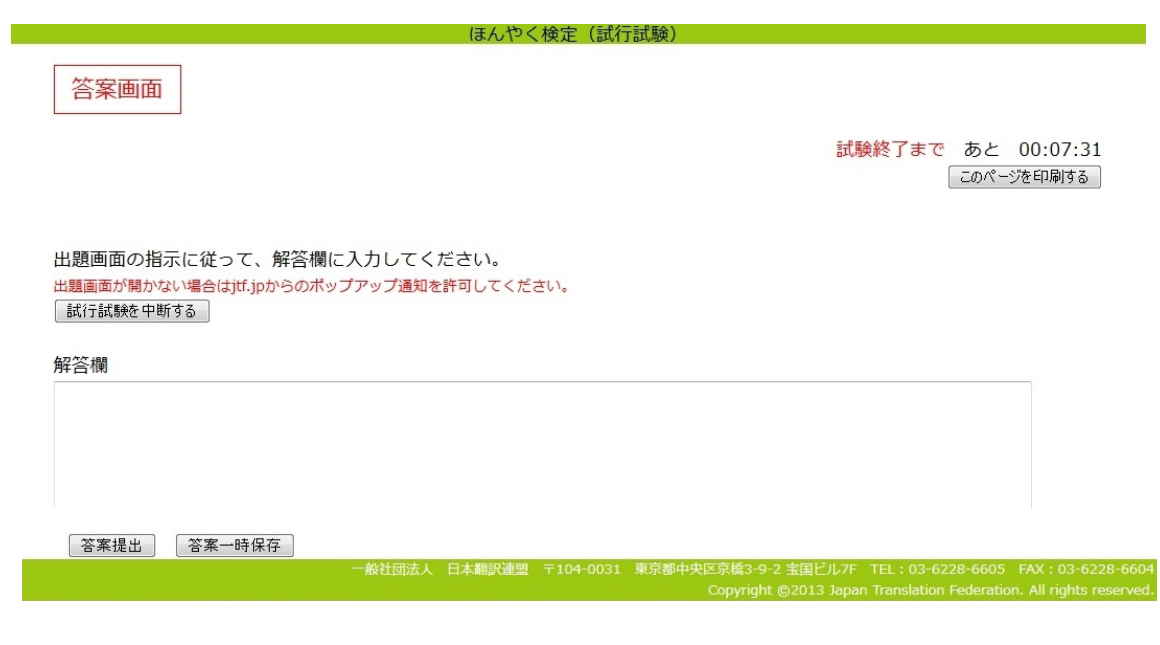

# ④本試験受験

本試験当日、受験者マイページに表示される「受験開始」ボタンをクリックすると、「出題画面」と「答 案画面」の2つが表示されます。

※「受験開始」ボタンは受験当日の日付にならないと表示されません。

※ブラウザの「ポップアップブロックを有効にする」機能が設定されていると、「出題画面」が正常に表 示されないことがあります。その場合は、画面指示に従って「jtf.jp からのポップアップ通知を許可す る」(注記 1) か、ブラウザの「ポップアップブロックを有効にする」機能を無効 (IE の場合:メニ ューボタンの「ツール」→「インターネットオプション」→「プライバシー」から変更)にしてくだ さい。

(⇒画面 4 下部)

- ●試験は日本時刻で実施します。海外受験者の方は日本との時差を確認してください。
- ●答案は、必ず規定時間内に本試験サイトから提出してください。
- ●試験終了後、提出猶予時間の10分を経過すると本試験サイトからの答案提出はできなくなります。
- ●受験時に規定以外の方法(メール、FAX、印刷物による送付など)で提出された答案は失格となり ますので、ご了承ください。
- ●PCがスリープモードに入るとインターネットの接続が途切れたり、タイムカウントがずれたりする ケースがございますので、作業用に別のPCを使用される場合は、受験時間中回答・出題画面を表示 しているPCがスリープしないようご注意ください。

画面 4

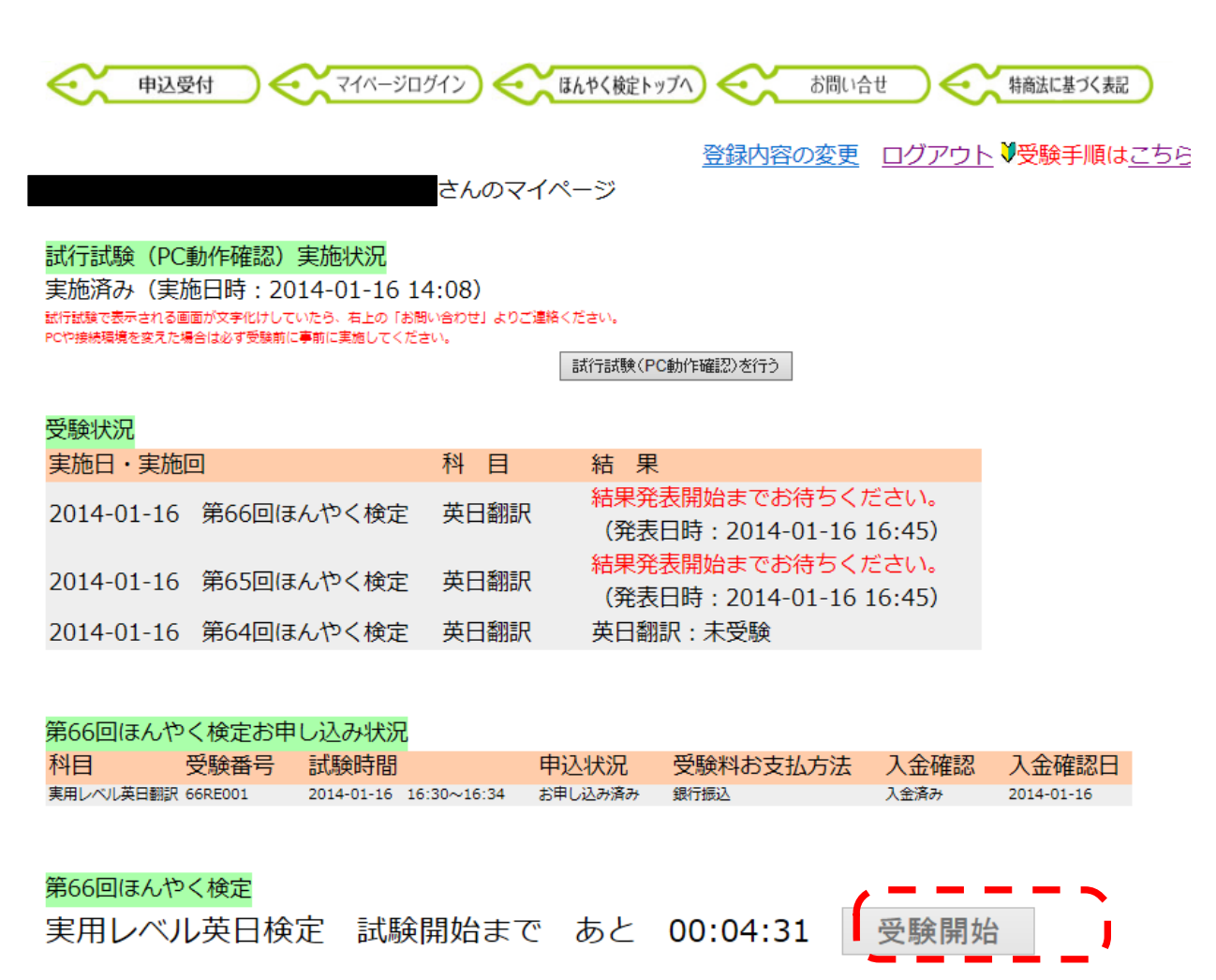

お使いのPCが休止状態から復帰すると時刻が狂いますので、休止状態にしないでください。 実際の開始時刻と上のカウントダウンの時間が合わない場合は下のボタンを押してリロードしてください。

## 1)出題画面

「出題画面」には、試験問題が表示されます。まず回答する問題の分野を選択してください。

① 「政経・社会」、②「科学技術」、③「金融・証券」、④「医学・薬学」、⑤「情報処理」の5つのボタ ンから 1 つ選びクリックしてください。(⇒画面 5-1)

「出題画面」を印刷する場合は、「このページを印刷する」ボタンをクリックしてください(⇒画面 5-2) ※ブラウザの「ポップアップブロックを有効にする」機能が設定されていると、「出題画面」が正常に表 示されないことがあります。その場合は、画面指示に従って「jtf.jp からのポップアップ通知を許可す る」(注記 1) か、ブラウザの「ポップアップブロックを有効にする」機能を無効 (IE の場合:メニ コーボタンの「ツール」→「インターネットオプション」→「プライバシー」から変更)にしてくだ さい。

画面 5-1

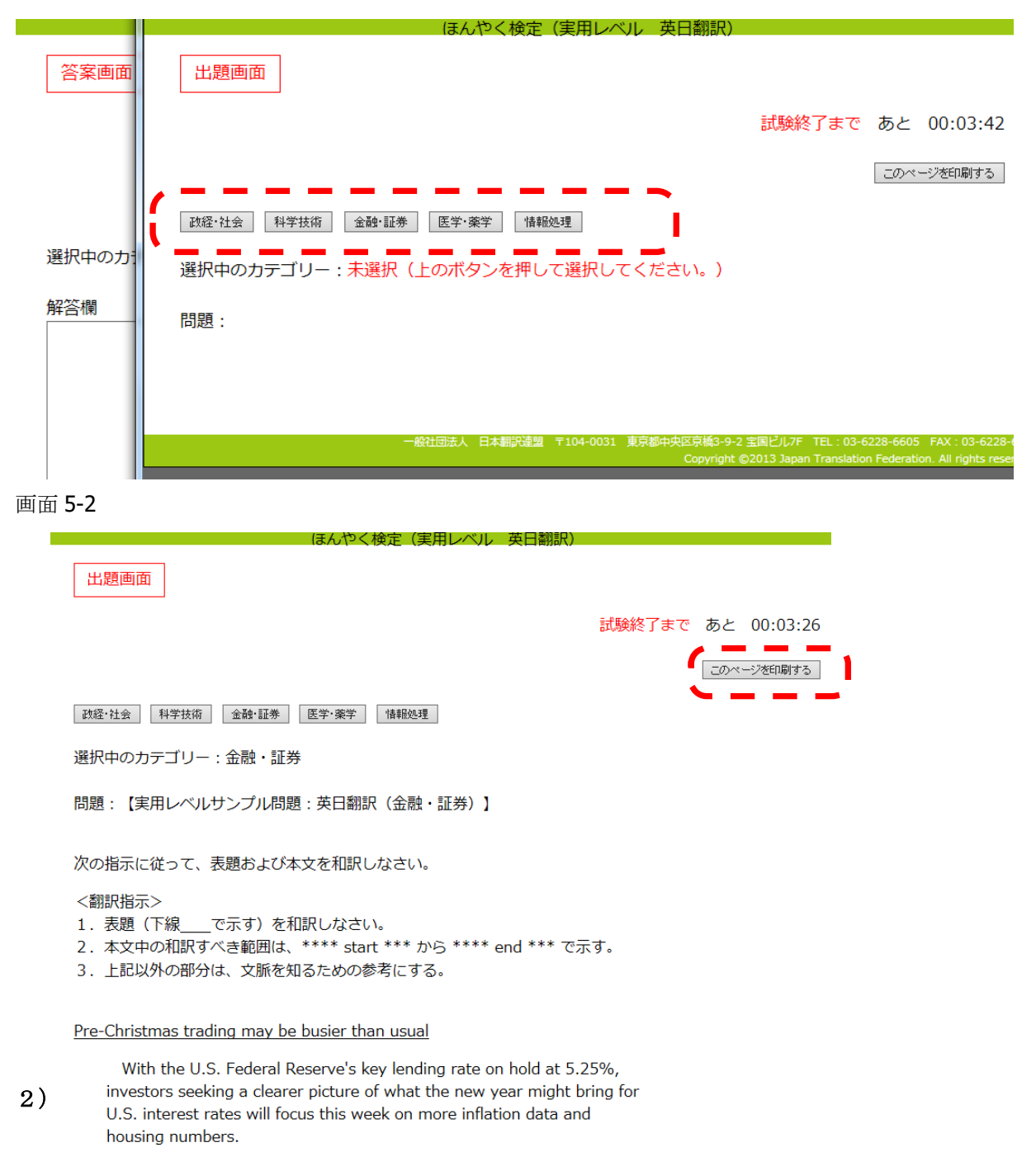

But after last week's volatile trading, even key inflation numbers aron't likely to puch the Treasury market out of its surrent range

「答案画面」の解答欄に訳文を入力します。答案完成後、画面下にある「答案提出」ボタンをクリック してください。答案は、必ず規定時間内に「答案画面」から提出してください。試験時間内であれば、何 度でも答案提出できます。最後に提出した答案が受理されます。(⇒画面 6 下部)

「答案画面」を一時保存する場合は、「答案一時保存」ボタンをクリックしてください。解答欄に入力した 訳文データが上書き保存されます。(ただし、「答案一時保存」ボタンは試験時間中のみ表示され、試験終 了時間後の答案提出猶予時間である 10 分間は表示されません。)試験終了後試験中に一度ログアウトして再 ログインしても、一時保存した訳文データはそのまま解答欄に保存されています。翻訳作業中はこまめに「答 案一時保存」機能をご利用ください。(⇒画面6下部)

「答案画面」を印刷する場合は、「このページを印刷する」ボタンをクリックしてください。(⇒画面6 上部)

●試験終了後、答案画面に答案の提出猶予時間「10 分」が表示されますので、10 分以内に提出してくださ い。提出猶予時間の 10 分を経過すると本試験サイトからの答案提出ができなくなり、失格となります。

●答案の提出猶予時間中は、マイページの「受験開始」ボタンが消え、出題・答案画面が開けなくなります。 答案提出が完了するまで、答案画面・出題画面を閉じないでください。

●万一の場合に備え、訳文データをワードファイル等にコピーして保存していただくことをお勧めします。

●画面上に試験終了までの残り時間が表示されます。ブラウザの設定やウイルスソフトの影響によっ て時間表示が正常に機能しないことがありますので、別の時計でも時間確認することをお勧めしま す。

●ブラウザの「戻る」ボタンやページの更新ボタンをクリックすると強制ログアウトすることがあり ますので、前のページに戻る時は検定サイト内の「戻る」ボタンを使用してください。強制ログアウ トしてしまったら、もう一度受験者ログイン画面からログインし直してください。

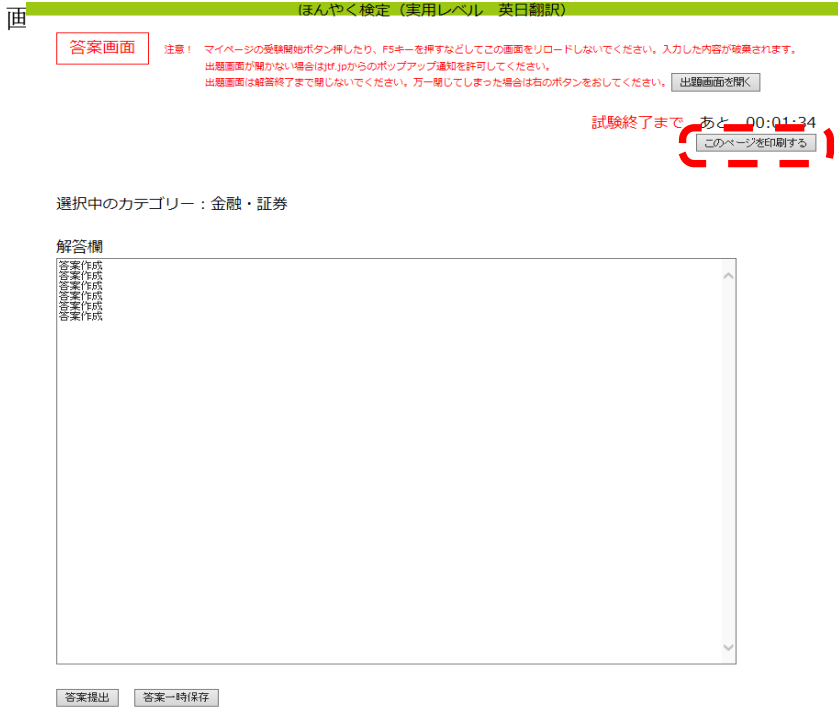

# ⑤本試験受験の終了

答案を提出すると「答案確認」画面が出ますので、最終確認して問題なければ「答案を提出して終了」 ボタンをクリックしてください。(⇒画面 7 下部)

答案提出が完了すると、「本試験受験の完了」画面が表示されます。これで検定試験は終了です。最後に 画面中央にある「ログアウトしてこの画面を閉じる」ボタンをクリックしてください。(⇒画面 8)

- ●画面7の「答案確認」画面から答案作成ページに戻りたい場合は、「戻って修正する」ボタンをクリッ クしてください。
- ●提出猶予時間の10分を経過すると、答案提出ができなくなり失格となりますので、必ず規定時間内 に答案を提出してください。
- ●上記規定以外の方法(メール、FAX、印刷物による送付など)で提出された答案は失格となります のでご注意ください。

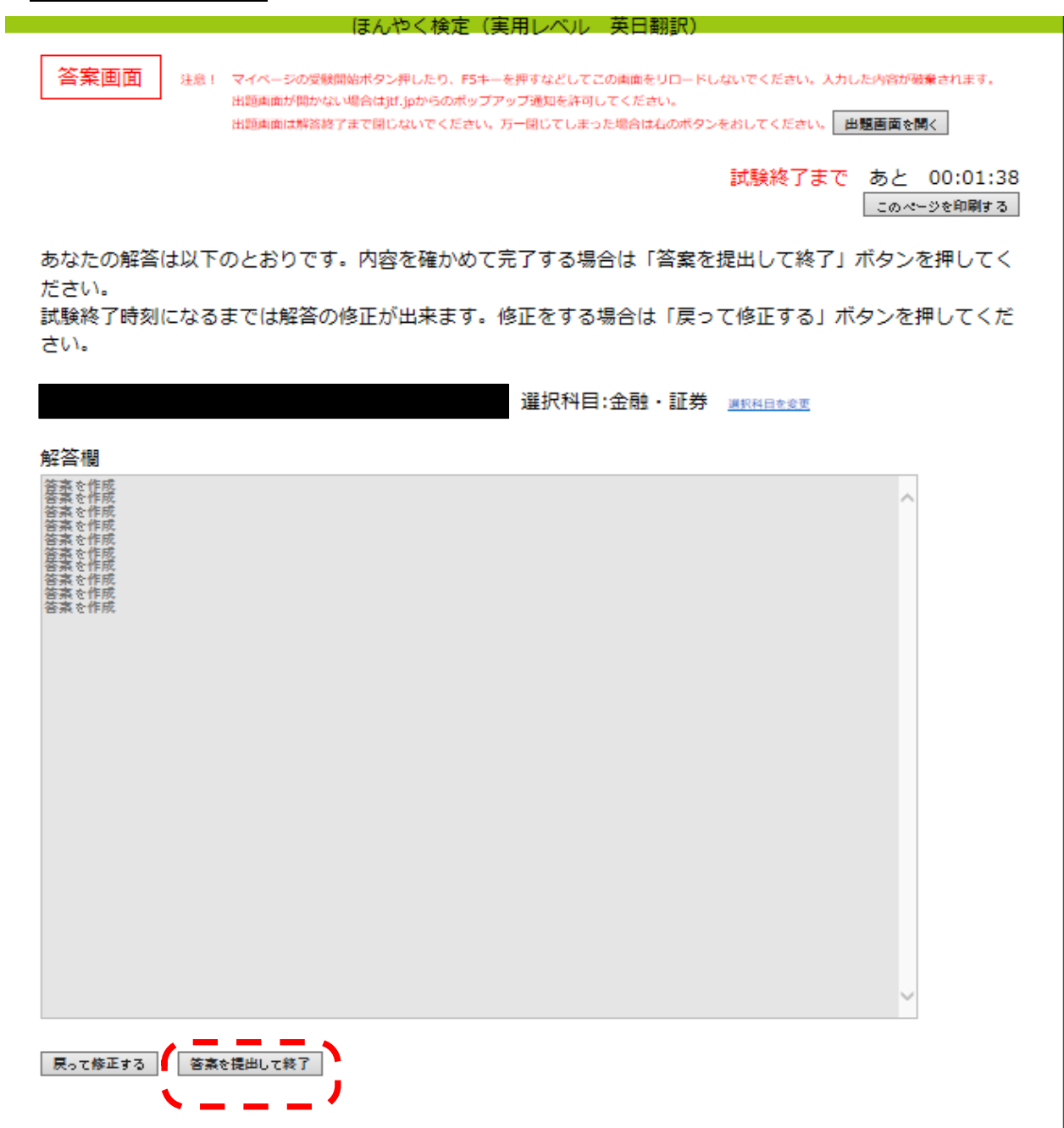

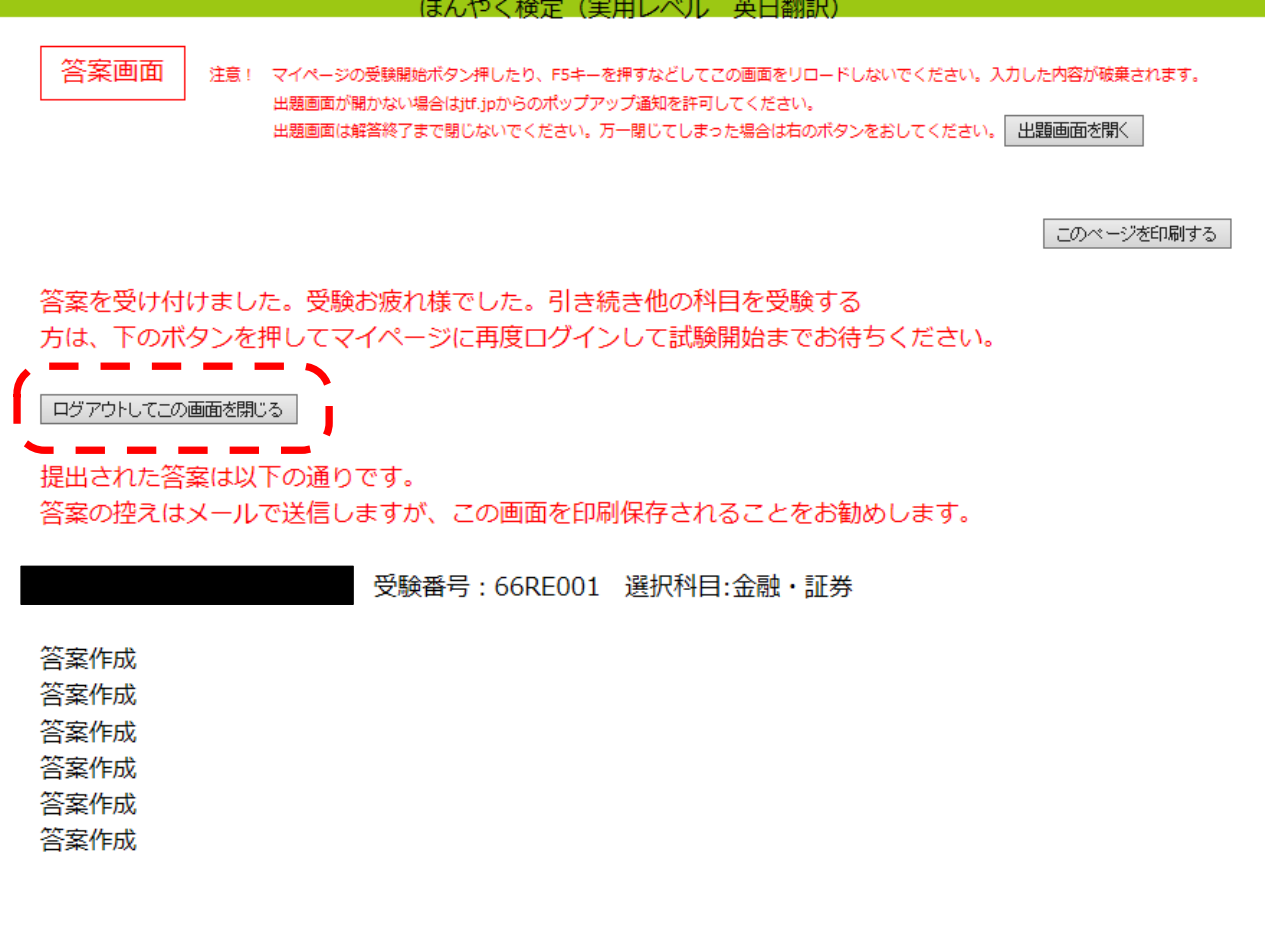

#### 一般社団法人 日本翻訳連盟 〒104-0031 東京都中央区京橋3-9-2 宝国ビル7F TEL:03-6228-6605 FAX:03-6228-6604

# ⑥提出答案・試験問題について

答案提出後、検定サーバーから提出答案のデータがメール送信されます。データ保存できますので、 確認作業や復習に役立ちます。

●実用レベルは、選択した1分野の試験問題に限ります。

### ⑦審査結果の通知

試験終了から 2 カ月後に「受験者ログイン」ページ内にてお知らせします。合格された方には、合格 証を郵送します。あわせて受験者マイページでも確認できます。

- ●合格者には各級別の認定証を送付します。3級以上の合格者には「翻訳士」の称号を授与します。ま た JTF 機関誌「日本翻訳ジャーナル」で合格発表します(お名前・都道府県名のみ)。
- ●2級以上に合格すると、JTF 公式 Web サイトの「検定合格者リスト」(JTF 会員専用)および「日本 翻訳ジャーナル」に自己プロフィールを無料で登録できます。

<注記 1>

ほんやく検定インターネット受験 - Microsoft Edge

ブラウザの「ポップアップブロックを有効にする」機能が設定されていると、「出題画面」が正常に表 示されないことがあります。以下、ポップアップブロックの解除方法です。

 $\Box$   $\times$ 

 $\sigma$   $\times$ 

### 1.Microsoft Edge の場合

ポップアップブロックの機能により、試験を行う際に出題画面が開かない場合があります。 その際は、ブラウザ下部に表示されるメッセージの「常に許可」をクリックします。

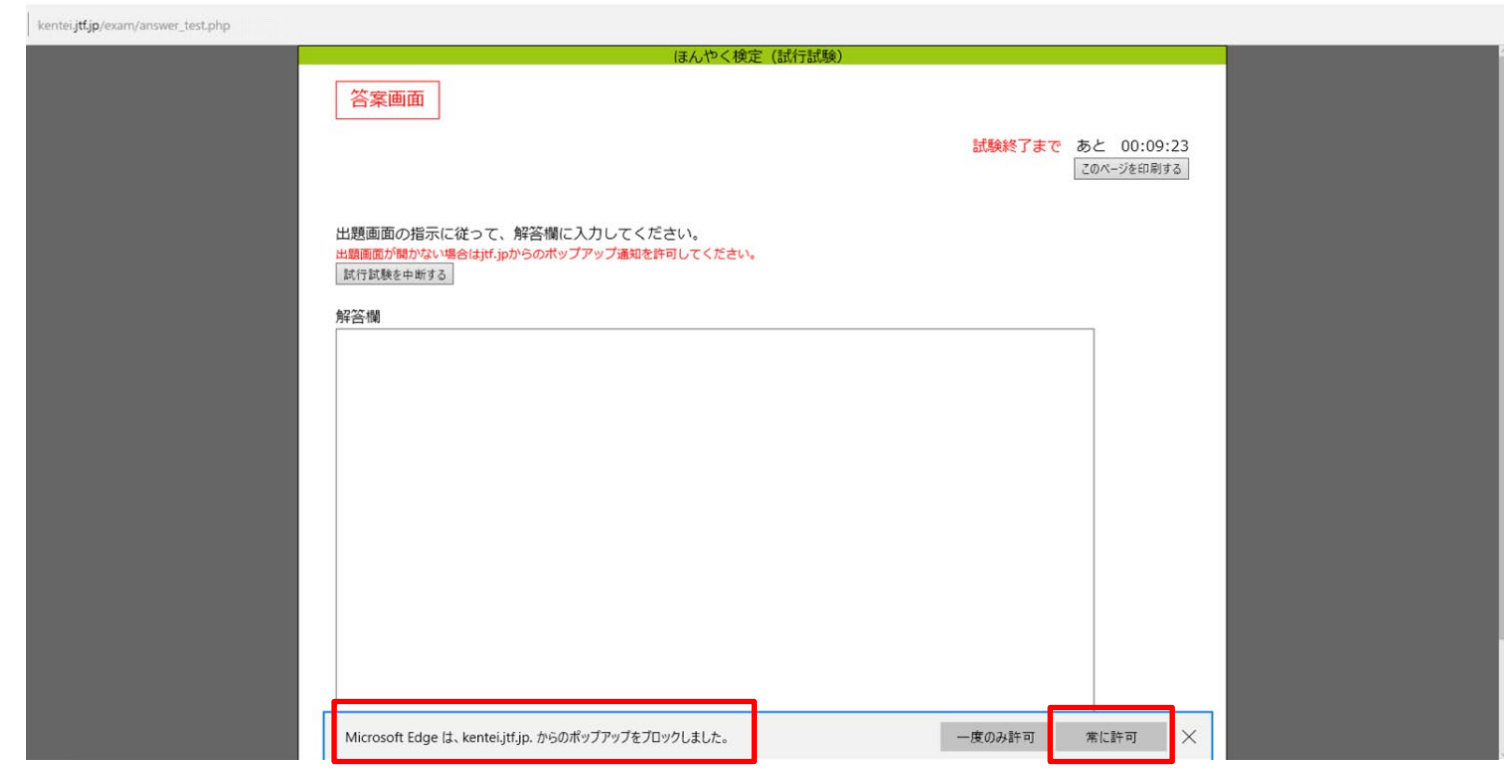

「常に許可」をクリックすると自動的に出題画面が表示されます。

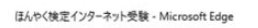

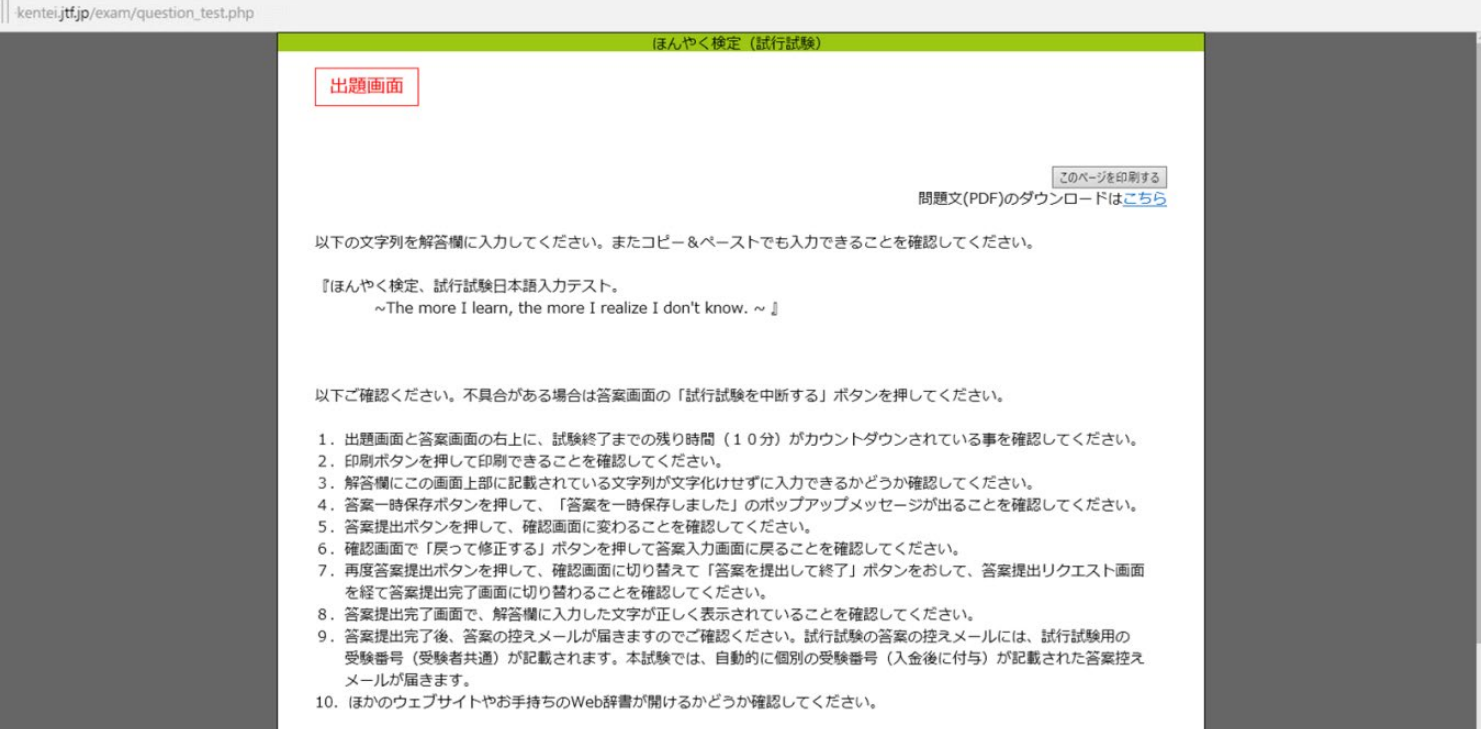

ポップアップブロックの機能により、試験を行う際に出題画面が開かない場合があります。 その際は、ブラウザ上部に表示されるメッセージの「設定」をクリックします。

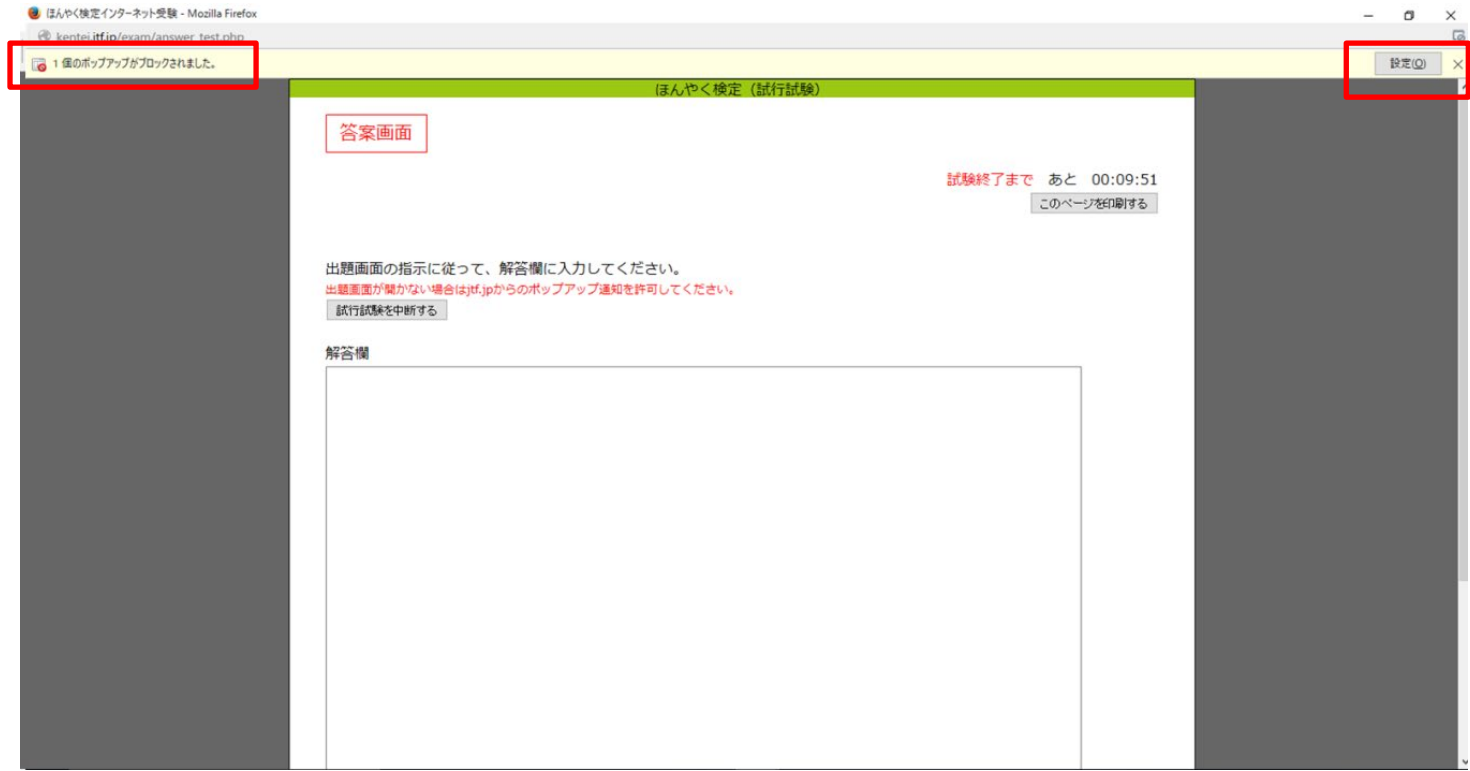

「設定」を押すと下記のような表示が出るので、「このサイトによるポップアップを許可する」をク

リックしてください。

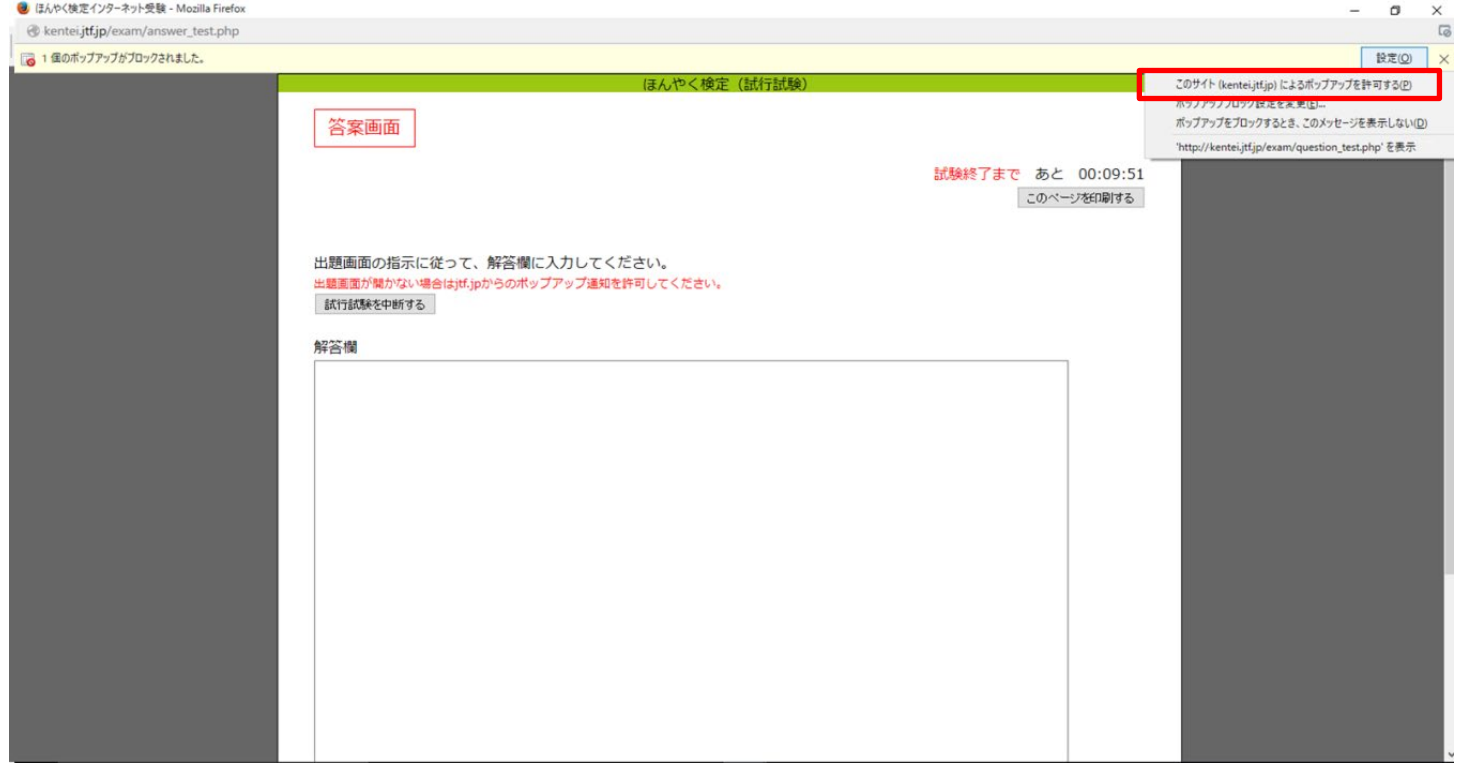

「このサイトによるポップアップを許可する」をクリックすると、自動的に出題画面が表示されま す。

#### → ほんやく検定インターネット受験 - Mozilla Firefor

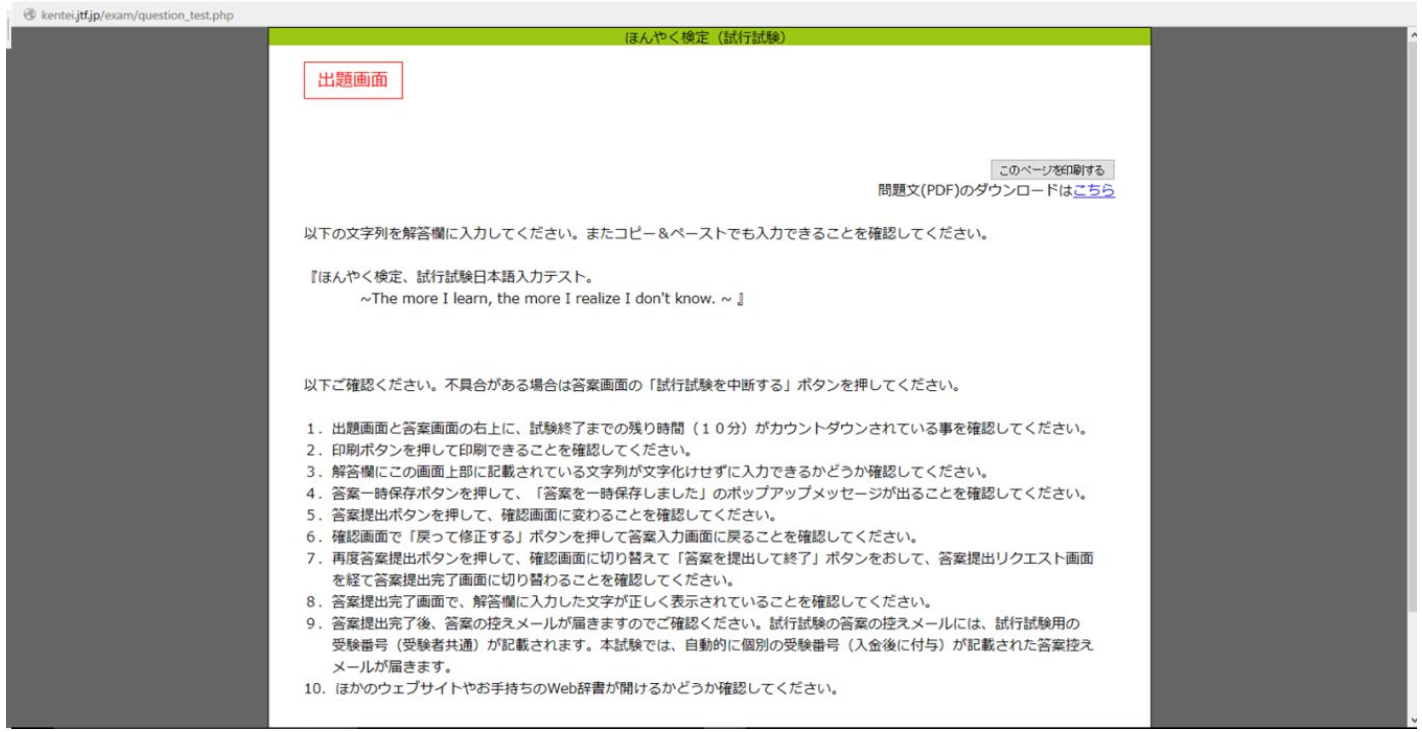

# 3.Google Chrome の場合

ポップアップブロックの機能により、試験を行う際に出題画面が開かない場合があります。 その際は、ブラウザ右上に表示されるアイコンをクリックします。

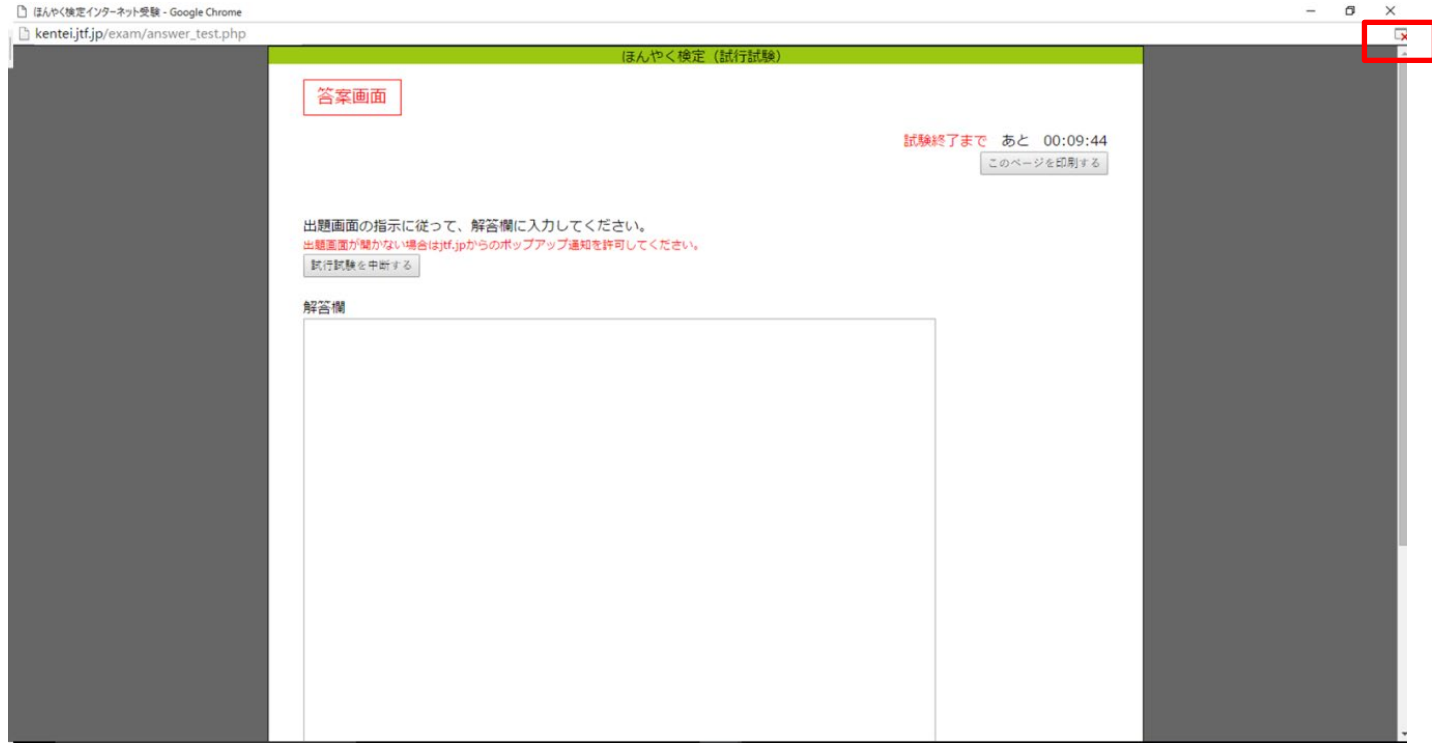

 $\circ$  $\times$  アイコンをクリックするとメッセージが表示されますので、「ポップアップを常に許可する」を選択し 「完了」をクリックします。

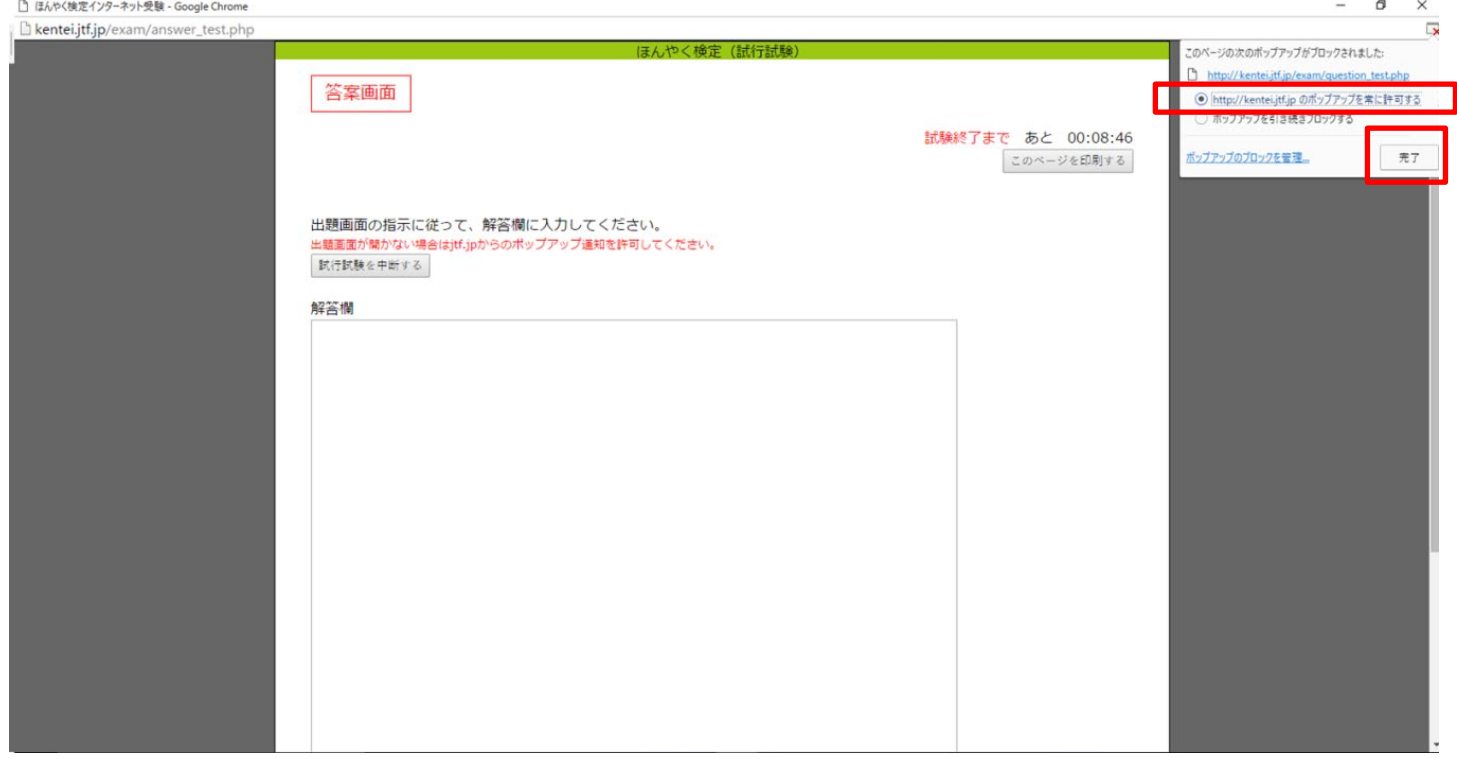

「ポップアップを常に許可する」を押した後、更新ボタンまたは、F5 キーを押すと出題画面が表示され ます。

# **4.Mac Safari** の場合

ポップアップブロックの機能により、試験を行う際に出題画面が開かない場合があります。 以下の設定が必要となります。

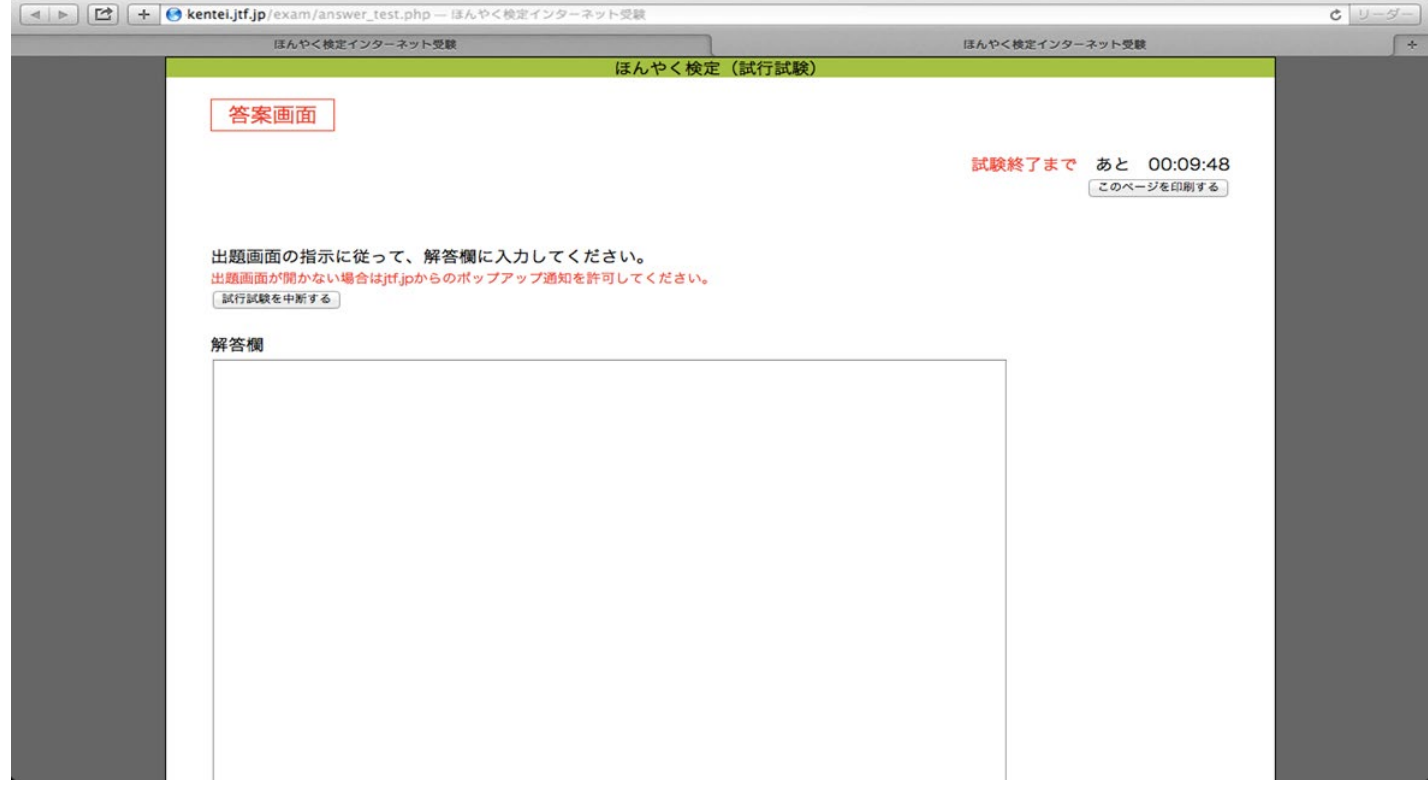

下記画面の「safari」を選択し、「環境設定」をクリックします。

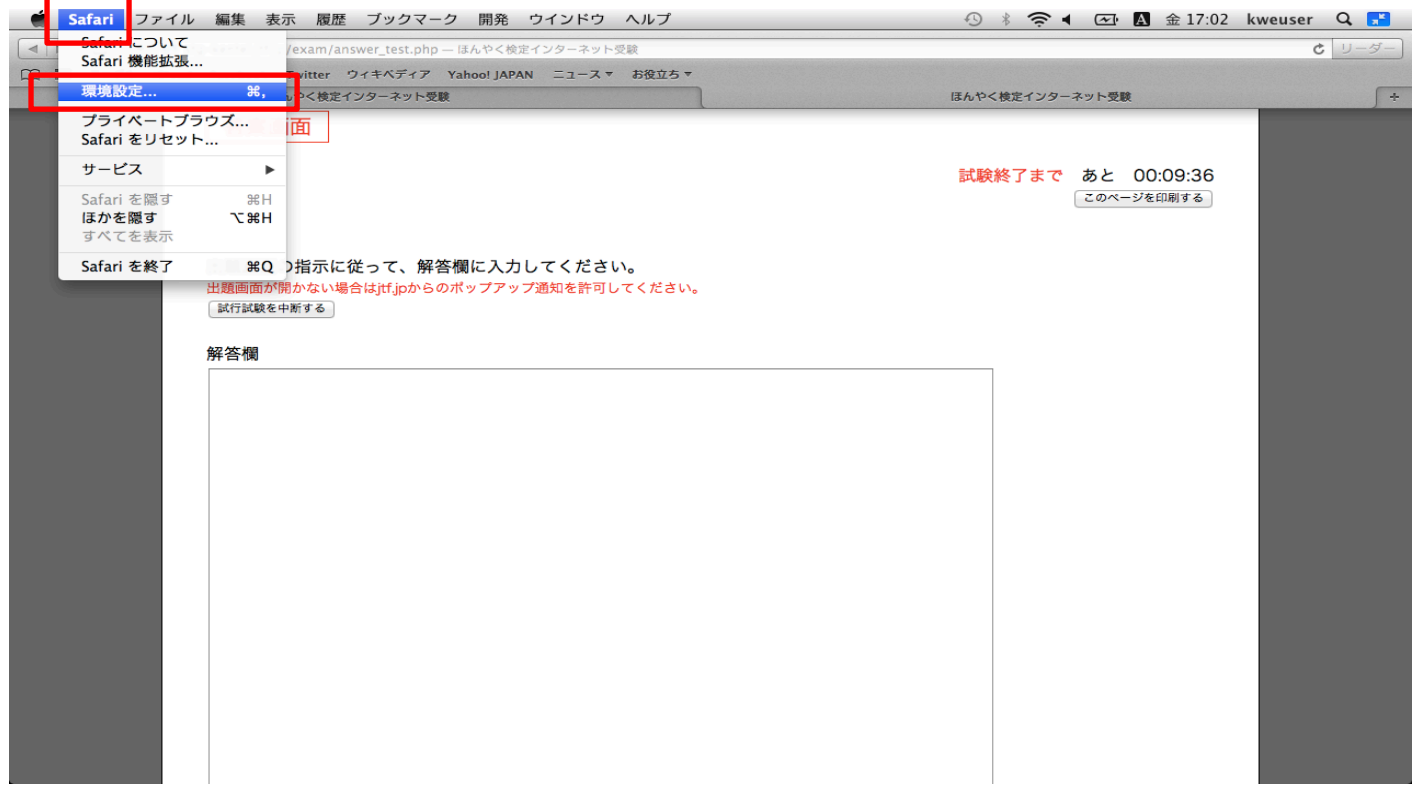

下記画面が表示されますので、「セキュリティ」タブを選択し、「ポップアップウインドウを開かない」 のチェックを外して、終了します。

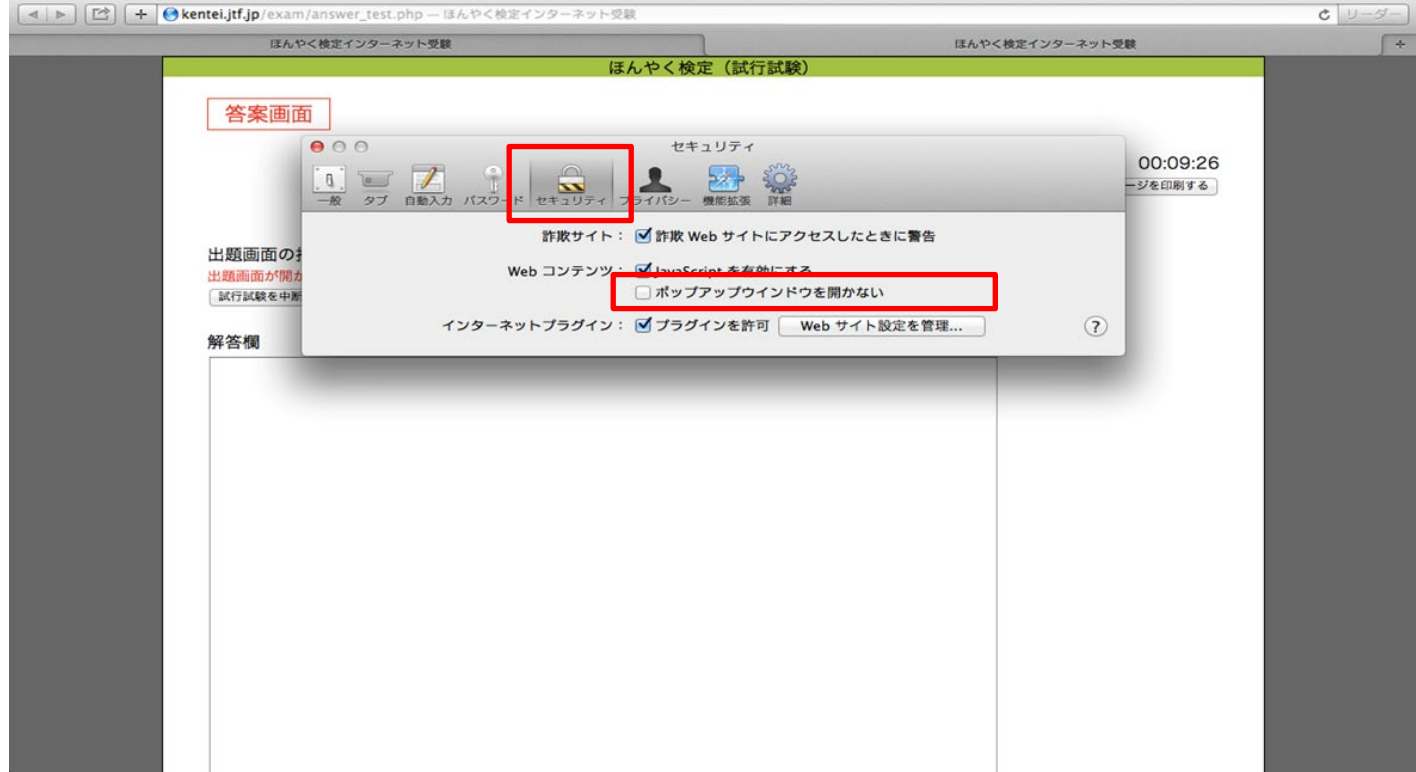

一度、答案画面を閉じ、再度試験を実行すると出題画面が表示されます。

 $\overline{\phantom{a}}$ 

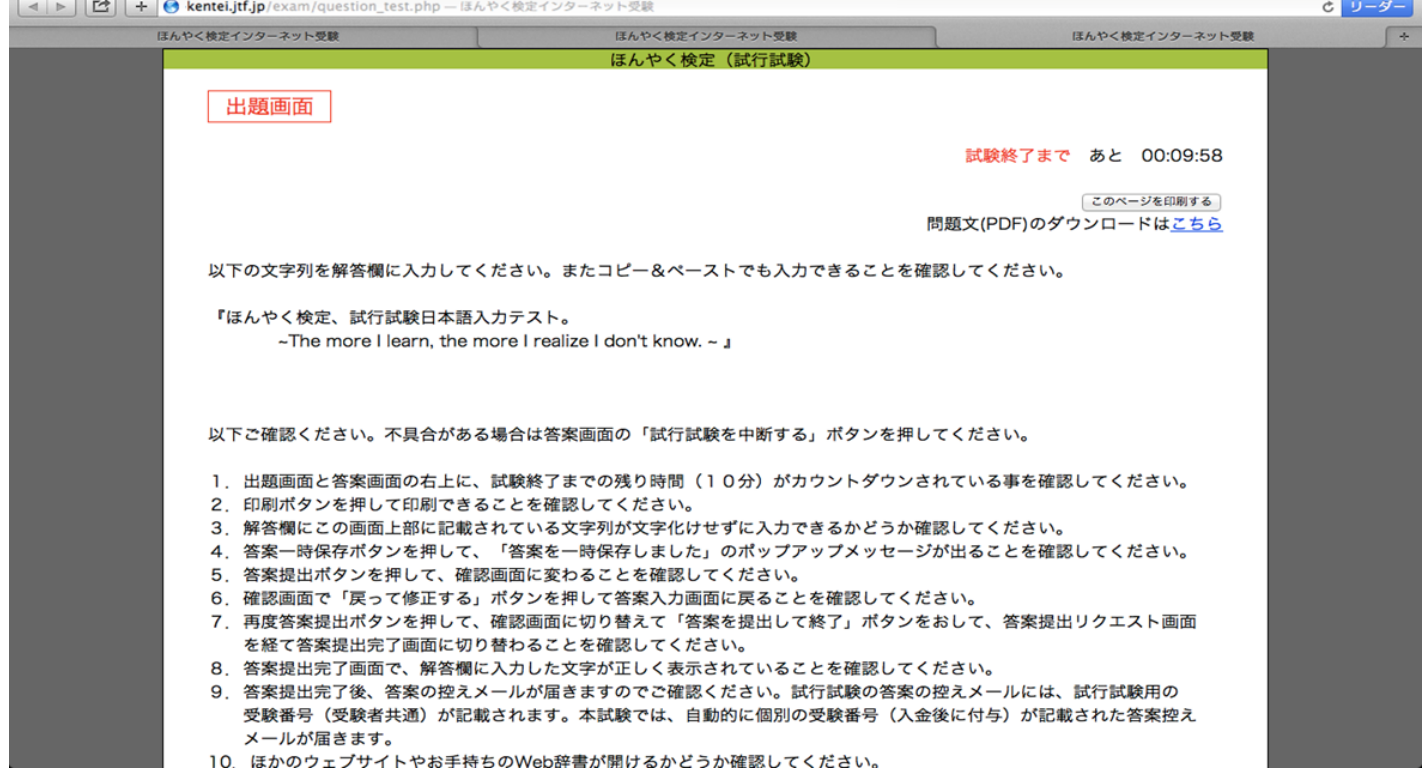

**Contractor** L.